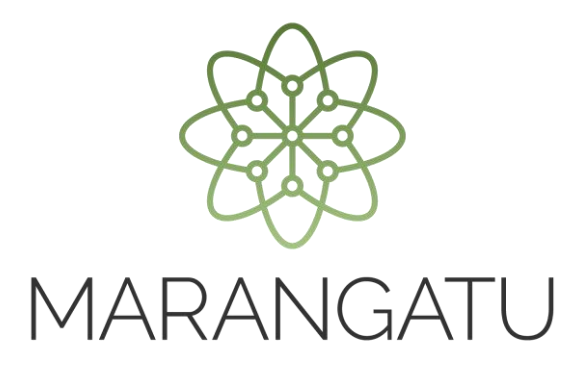

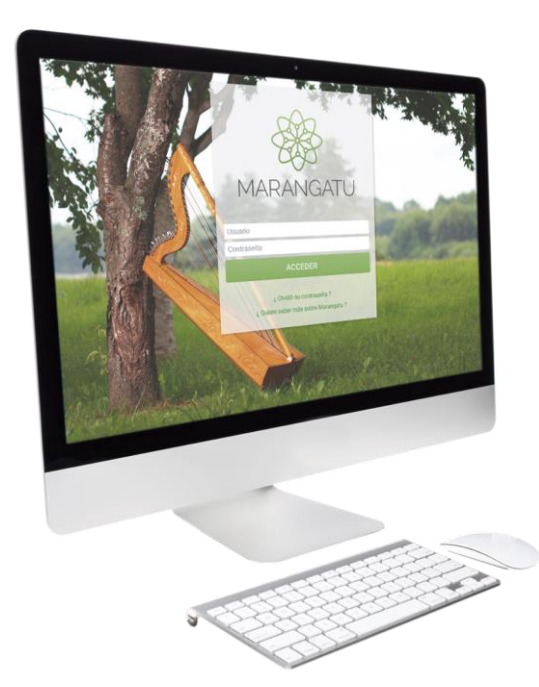

#### Guía paso a paso - Solicitar Clave de **Acceso**

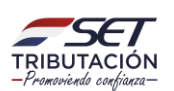

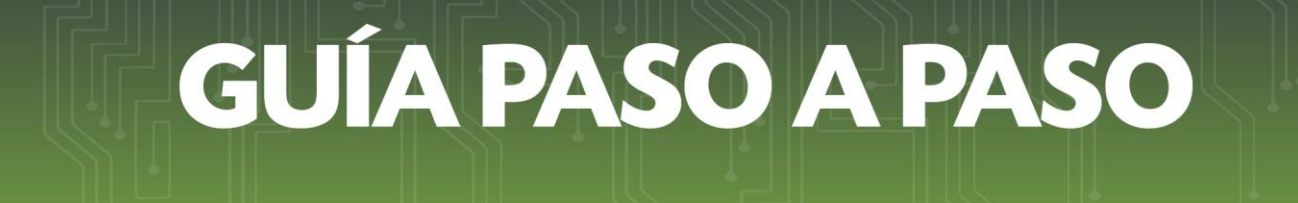

**Paso 1 -** Para solicitar la Clave de Acceso al Sistema Marangatu, deberá dirigirse a la página web www.set.gov.py en la sección Servicios Online.

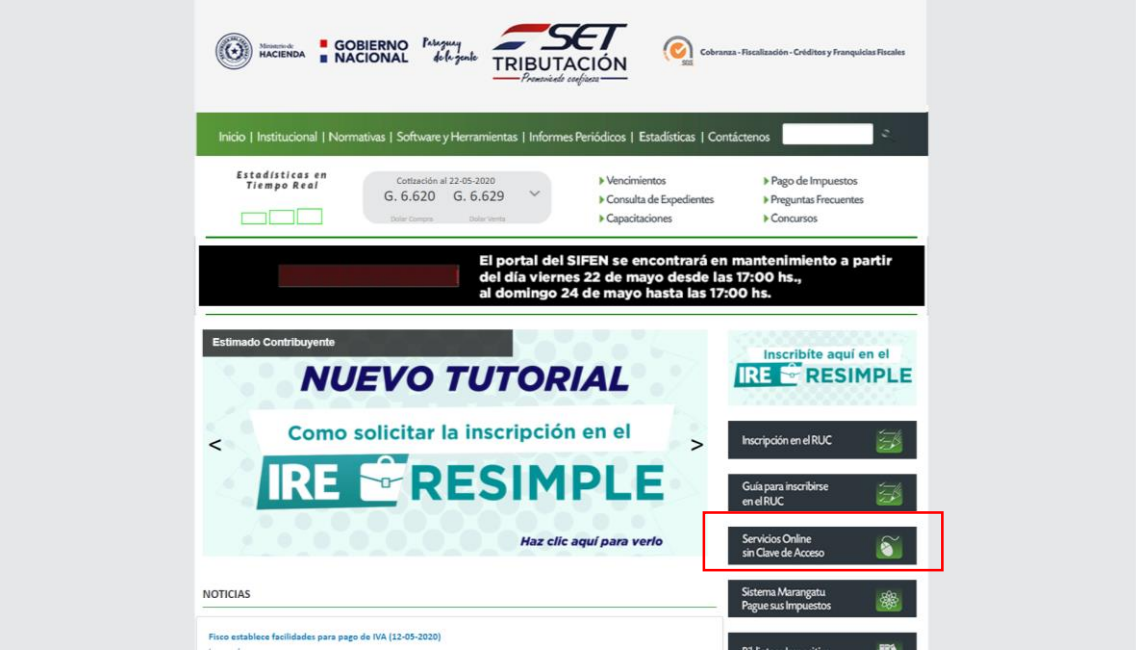

**Paso 2 –** Posteriormente, ingresa en la opción "Solicitud de clave de acceso", en la sección Solicitudes.

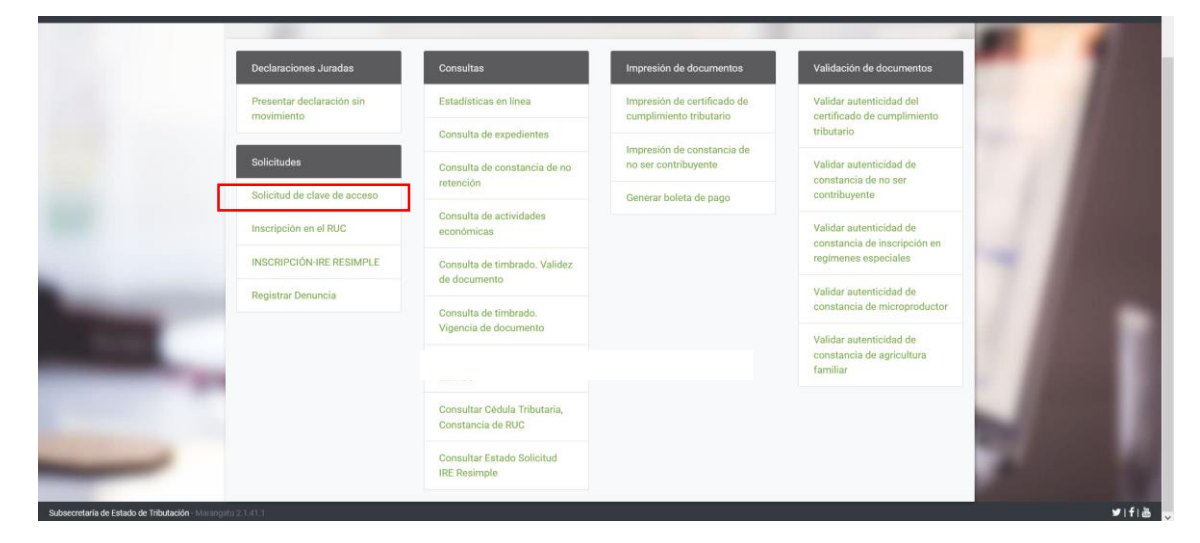

**Paso 3 –** Selecciona el Tipo de Persona "Física o Jurídica", el RUC y el DV (Dígito Verificador). Por último, marca la casilla "No soy un robot" y selecciona la opción CONTINUAR

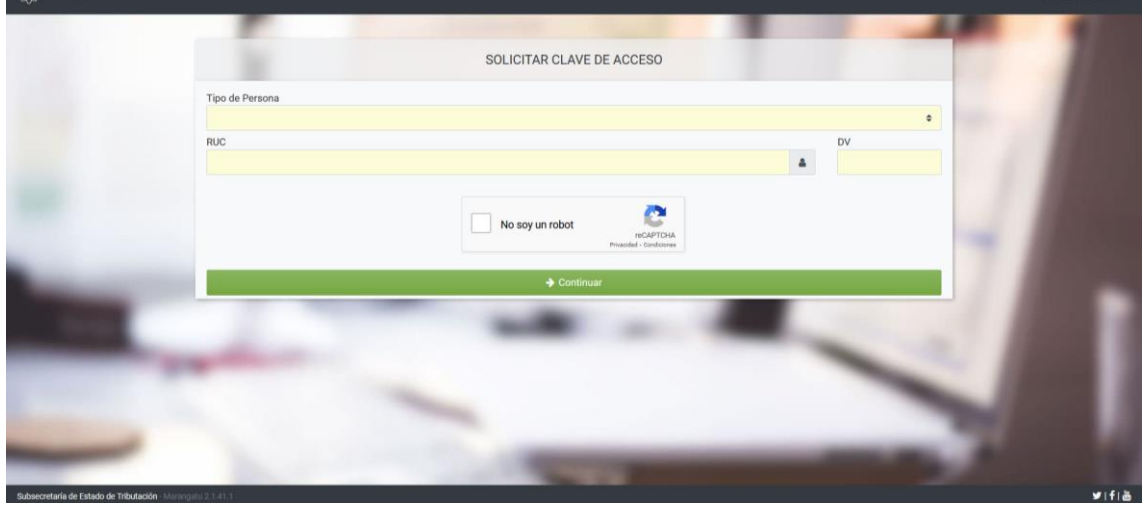

**Paso 4 –** A continuación, visualizará sus datos del RUC y deberá consignar su Fecha de Nacimiento o Constitución y el correo electrónico que servirá para la administración de su clave de acceso.

Una vez consignados los datos, marca la opción "No soy robot" y posteriormente presiona la opción Enviar Solicitud.

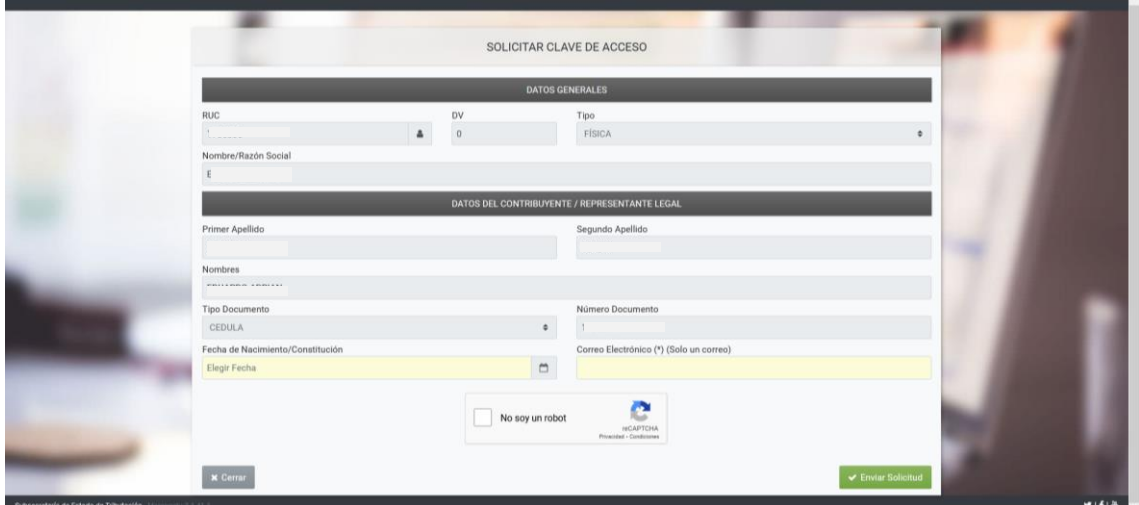

**Paso 5 –** El sistema genera un mensaje de aviso, para continuar selecciona la opción SOLICITAR CLAVE DE ACCESO.

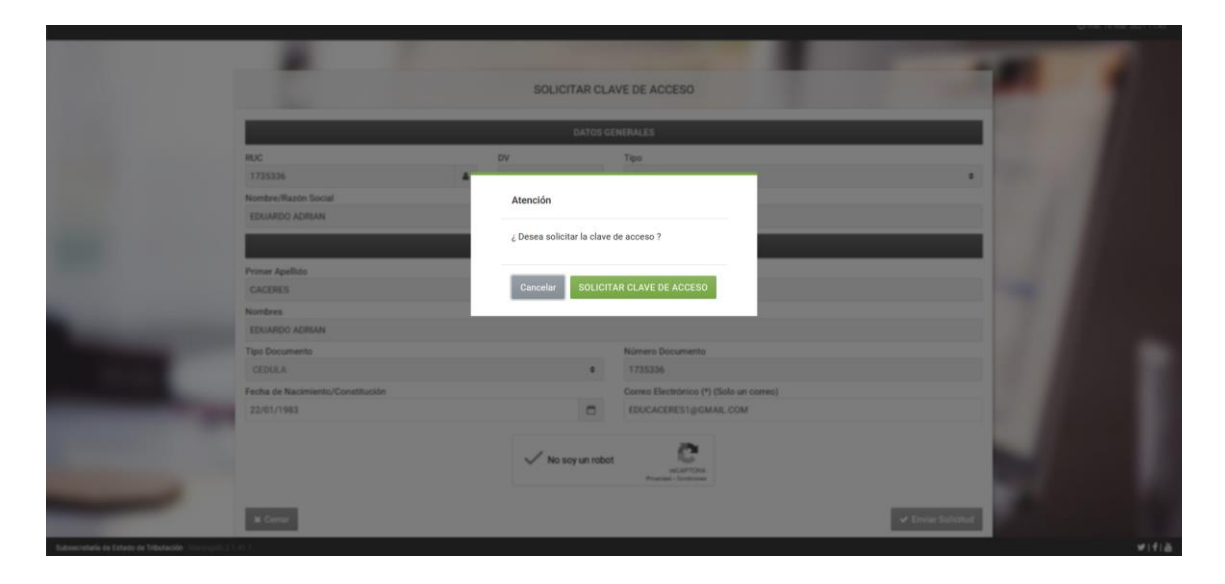

**Paso 6 –** A continuación, visualizará su solicitud en Formulario N° 630 el cual deberá imprimir y firmar.

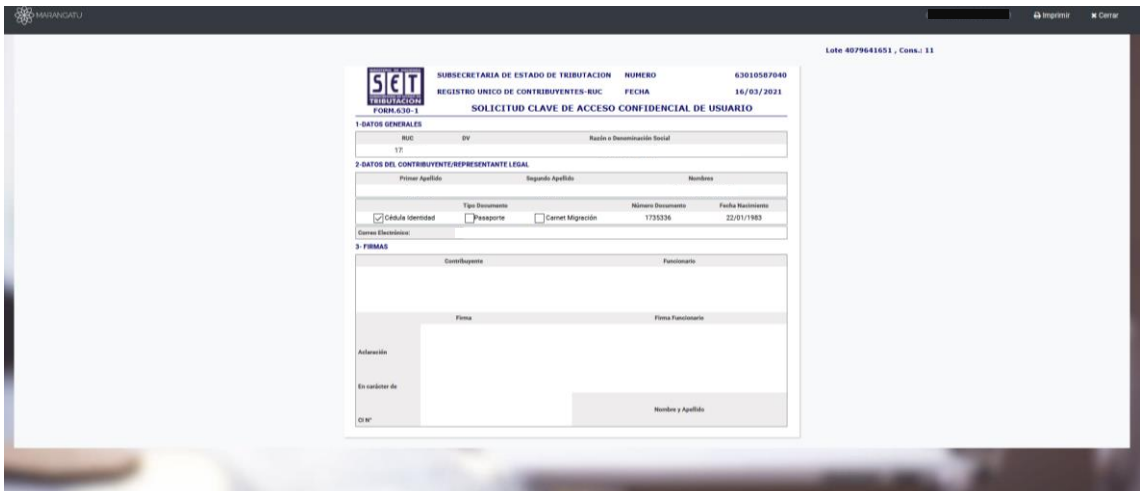

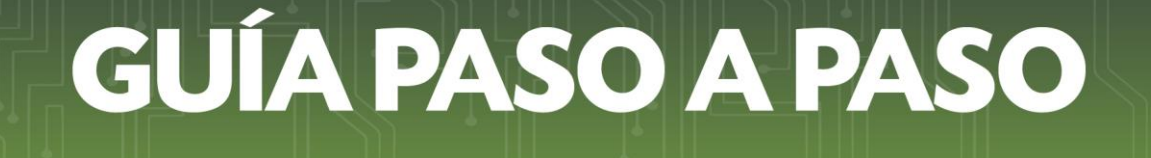

**–** Además deberá completar, imprimir y firmar el formulario N° 625 "ACTA DE MANIFESTACIÓN DE VOLUNTAD, el cual se encuentra disponible en la sección "Formularios para imprimir" en [www.set.gov.py](http://www.set.gov.py/)

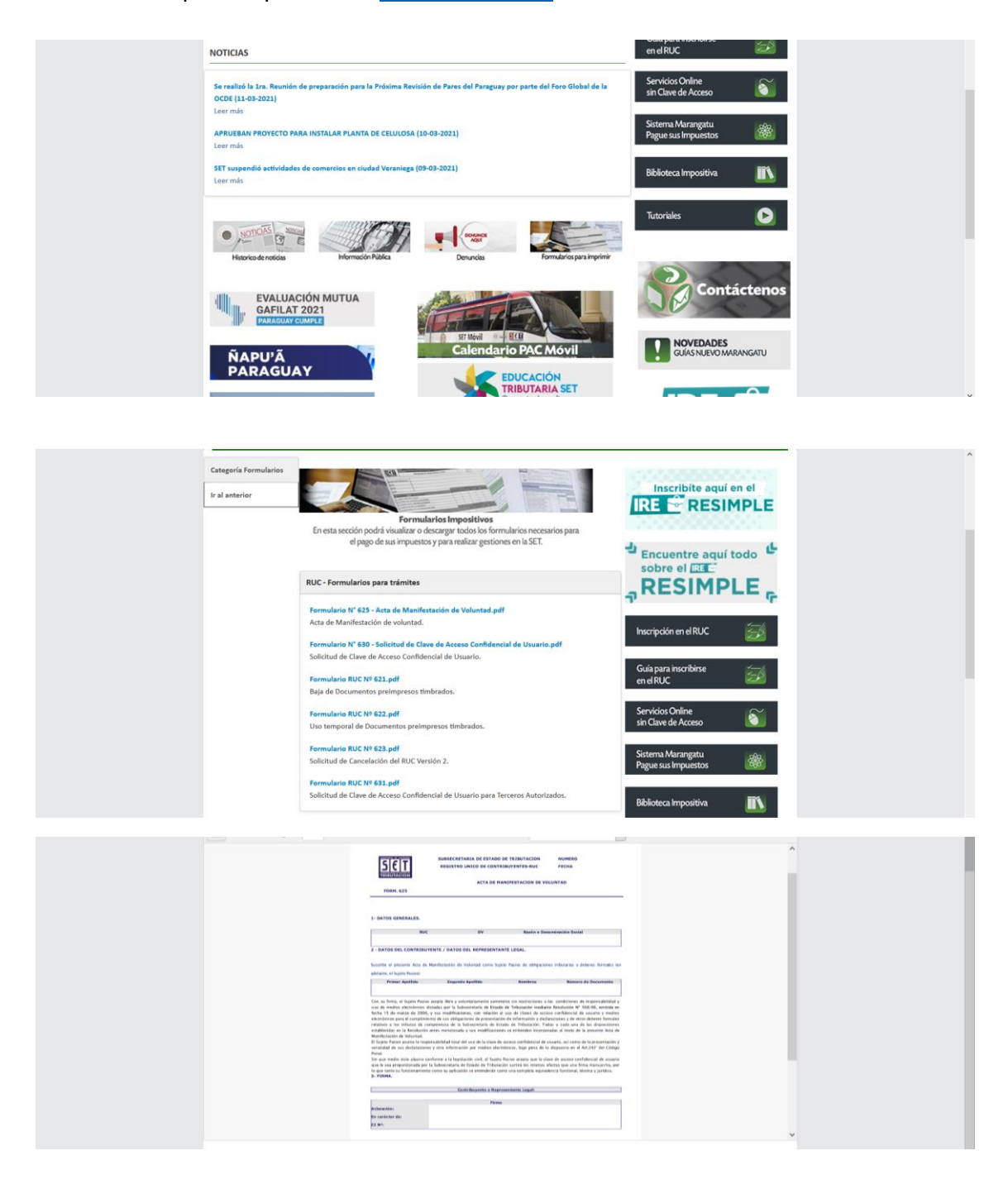

**Paso 8 –** Por último el titular (Persona Física) deberá acercarse personalmente ante la Administración Tributaria con copia de su documento de identidad vigente a fin de que el funcionario de la SET procese la solicitud donde posteriormente será notificada a través del correo electrónico declarado en el formulario.

Tratándose de Personas Jurídicas, el trámite deberá ser efectuado personalmente por el representante legal.

#### **Notas:**

- Los documentos que debe ser llevado a la SET son: Fotocopia simple de la cédula de identidad vigente, formulario N° 625 y formulario N° 630.
- Importante corroborar el correo electrónico declarado antes de realizar la firma correspondiente, para tener la certeza de que se recibirá el enlace en el correo electrónico, el cual es para crear la clave de acceso.

Dirección de Asistencia al Contribuyente y de Créditos Fiscales 02/2022